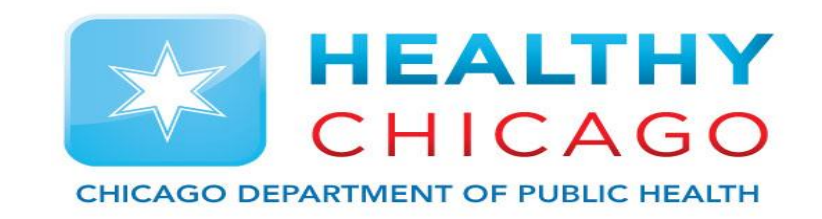

# **VFC Re-Enrollment Training 2023**

### **Re-Enrollment Step Overview**

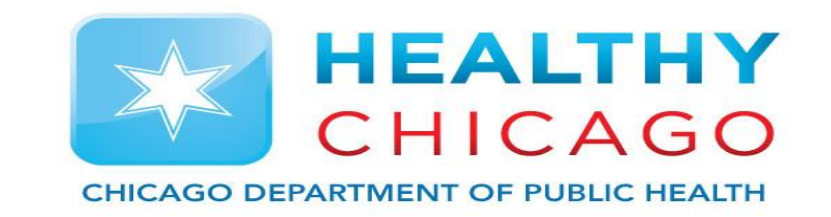

- 1) Navigate to VFC tab in I-CARE and click Enrollment tab.
- 2) Click "Add 2023 Re-Enrollment"
- 3) Update Provider Type, Vaccines Offered and Facility NPI.
- 4) Sign and upload Provider Agreement and Policy Acknowledgement Forms and check all boxes.
- 5) Update Staff Information
	- 1) The following are required:
		- 1) Medical Director
		- 2) VFC Primary Coordinator
		- 3) VFC Back-Up Coordinator
		- 4) Technical Support
		- 5) Site may list additional contacts for VFC Providers

#### **Re-Enrollment Step Overview**

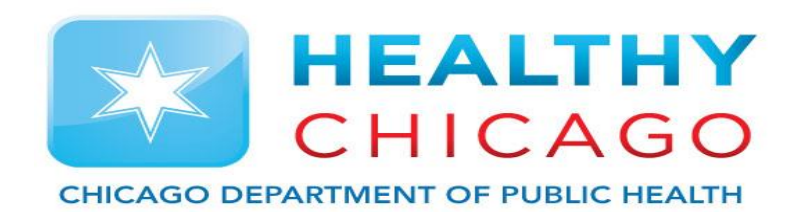

6) The All VFC Coordinators must have I-CARE Access and upload training.

- 1) Vaccine Storage and Handling Training (WB4626)
- 2) Vaccines for Children Program Training (WB4627)
- 7) Upload Certificate of Calibrations for both Fridge and Freezer.
- 8) Mark application as "Requested" to be reviewed by VFC team. Await further instructions.

# **Have Info Before Enrolling in I-CARE**

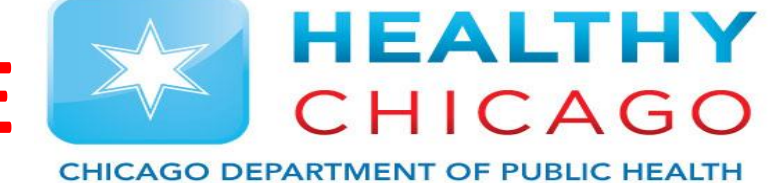

•The National Provider Identifier (NPI) for the facility/clinic.

•The number of providers (MD, DO, NP, PA and Pharmacist) who prescribe VFC vaccine.

•The medical license number and National Provider Identifier (NPI) for each provider (MD, DO, NP, PA and Pharmacist) who prescribes VFC vaccine.

•The number of children who received vaccinations, by age group (<1, 1-6, and 7-18) and eligibility status in 2022. This includes both VFC-eligible and non VFC-eligible (CHIP, privately insured) children. I-CARE will populate this information based on the doses administered data reported to I-CARE through an interface with an electronic medical/health record or through direct data entry. Please review this information and update as needed.

#### **Step 1: Navigate to VFC 2023 Enrollment**

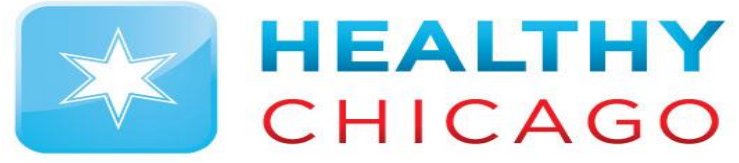

**CHICAGO DEPARTMENT OF PUBLIC HEALTH** 

• After login into I-CARE, Click on "Site" from the menu at the top of your screen. Then Click "VFC" tab from the menu under your site name.

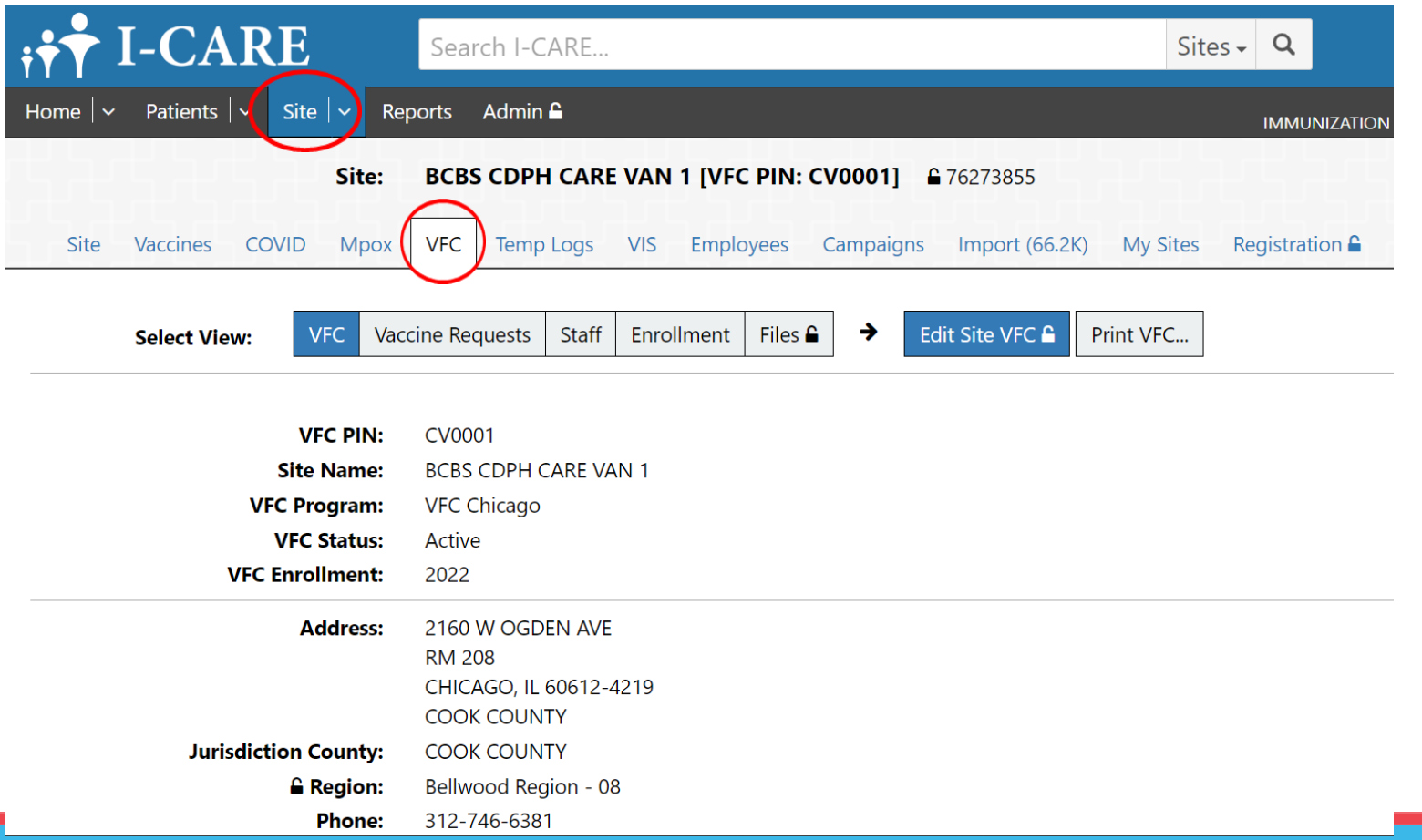

#### **Step 1.5: Navigate to VFC 2023 Enrollment**

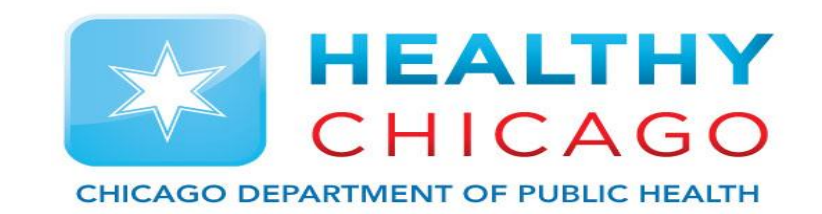

• Select "Add 2023 Enrollment" to open and complete the 2023 Re-Enrollment requirements.

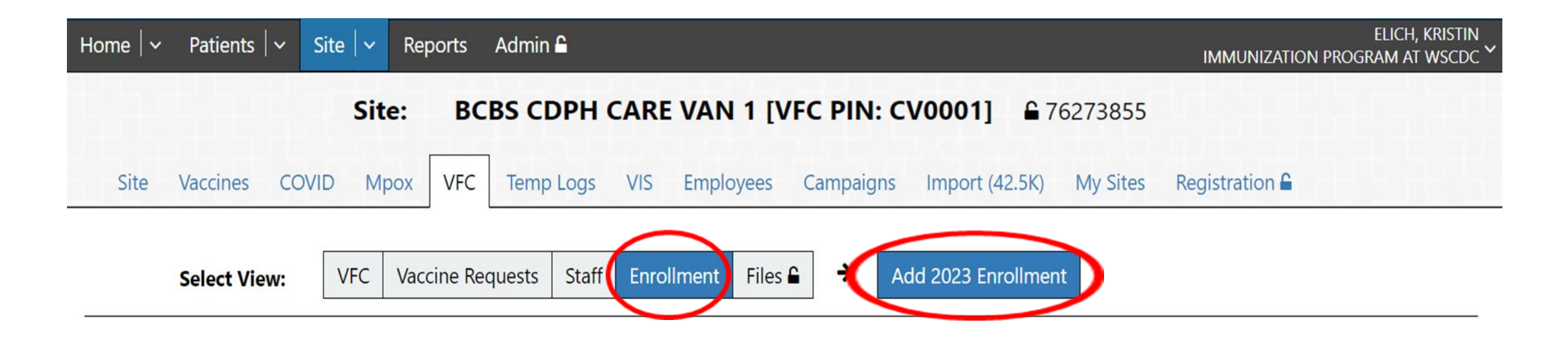

### **Step 2: Update Site Information**

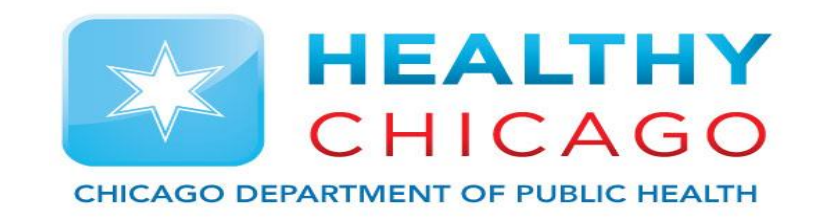

- Once the re-enrollment application is open, make sure your address and contact information is up-to-date.
- Check your Provider type, vaccines offered and NPI number are up-to-date.

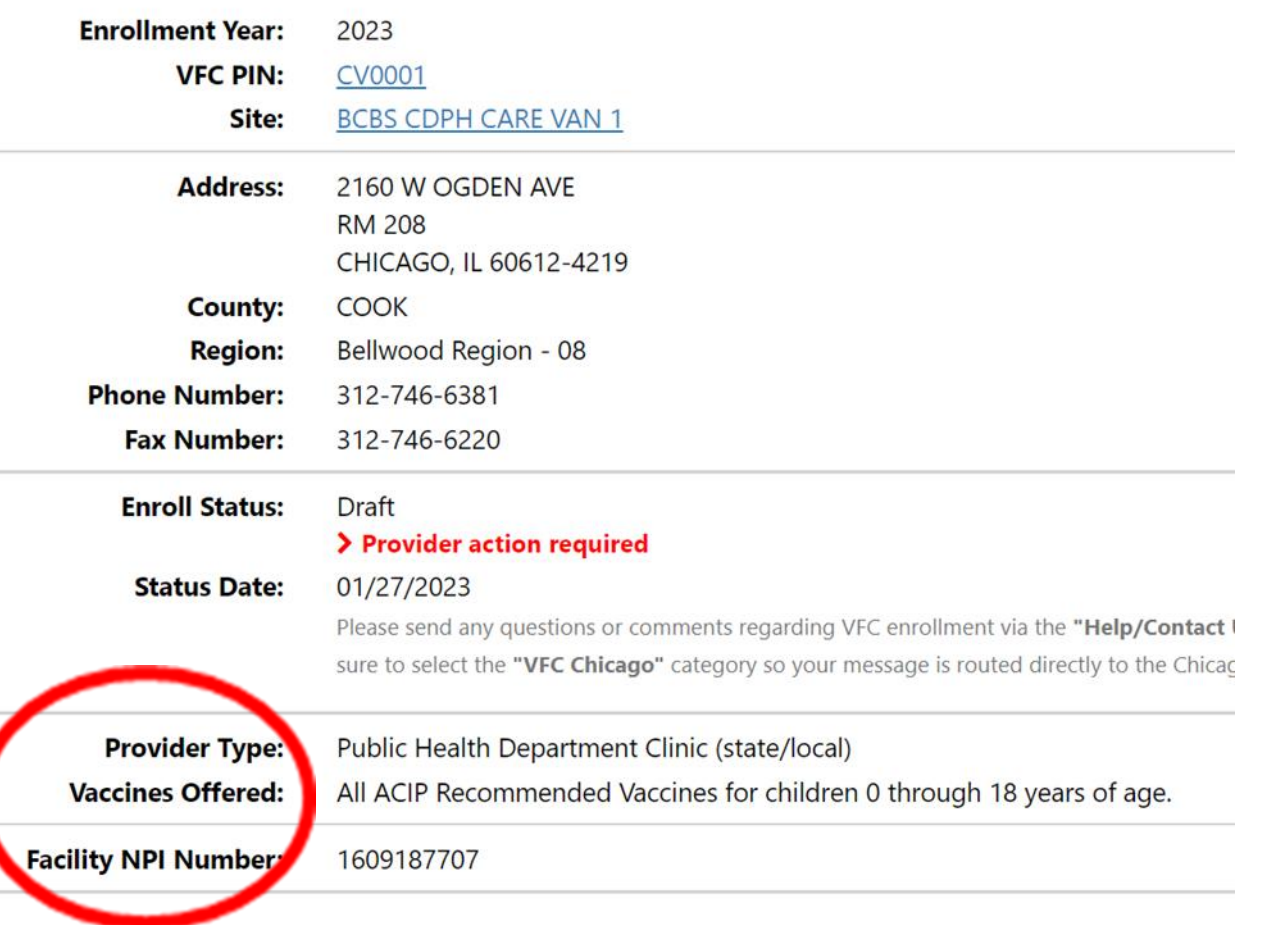

### **Step 3: Complete "VFC Policy Acknowledgement Certification" and "VFC Provider Agreement"**

- Click on the hyperlink to download and print the Certification Forms.
- Medical Director or equivalent must fill out the form, reviewing the corresponding policies, initialing to acknowledge receipt and review of each policy, and sign the Certification Forms.
- Uploaded completed Certification to I-CARE and check off the corresponding box.
- Use the "Upload New Attachment" hyperlink to upload your completed and signed Certification Form.

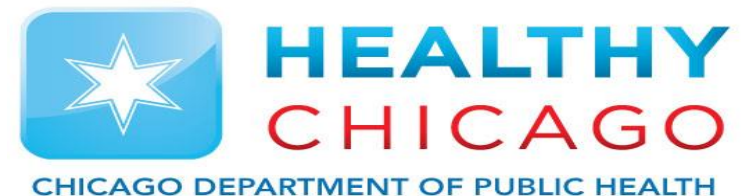

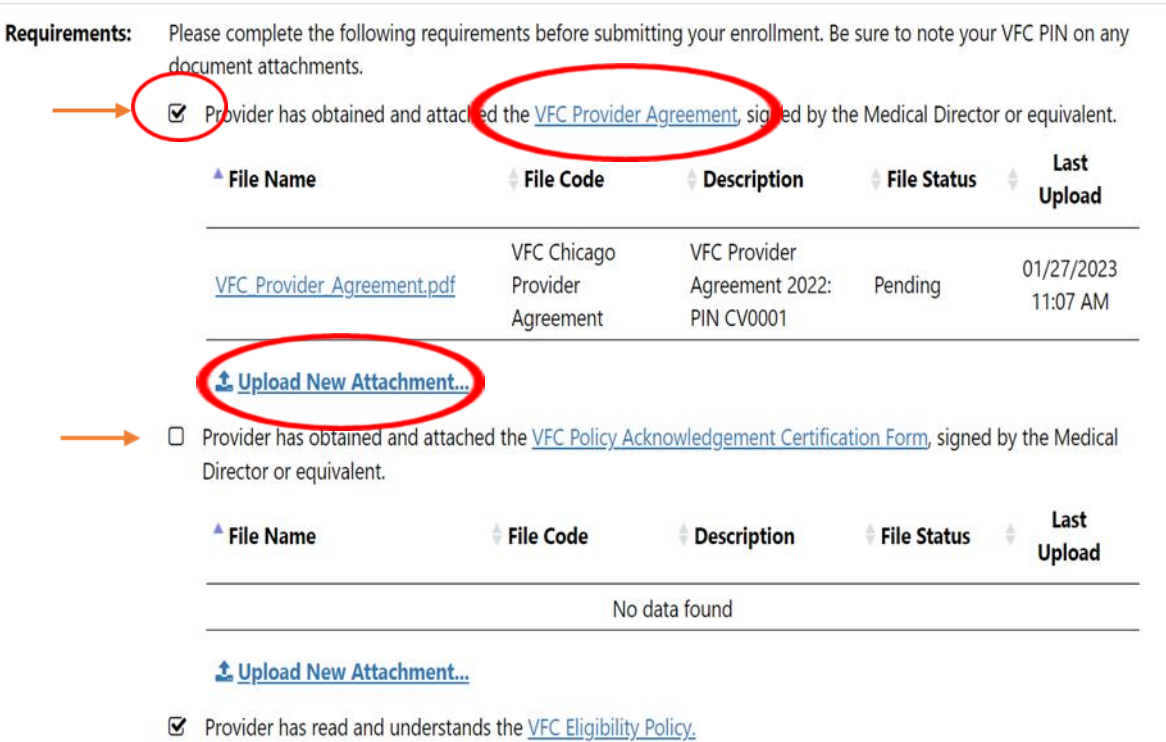

- Provider has read and understands the Medicaid Fraud and Abuse Policy.
- Provider has read and understands the Vaccine Loss and Replacement Policy

# **Step 4: Add Active VFC Staff**

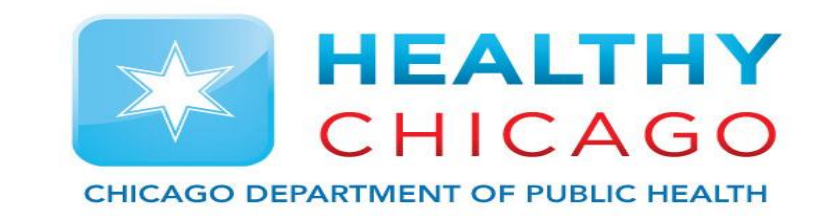

• Please ensure that your VFC Staff list (including any required documentation) is complete and up-to-date prior to submitting this enrollment. Current VFC staff can be viewed, changed, and added by clicking the Site/VFC/Staff view hyperlink.

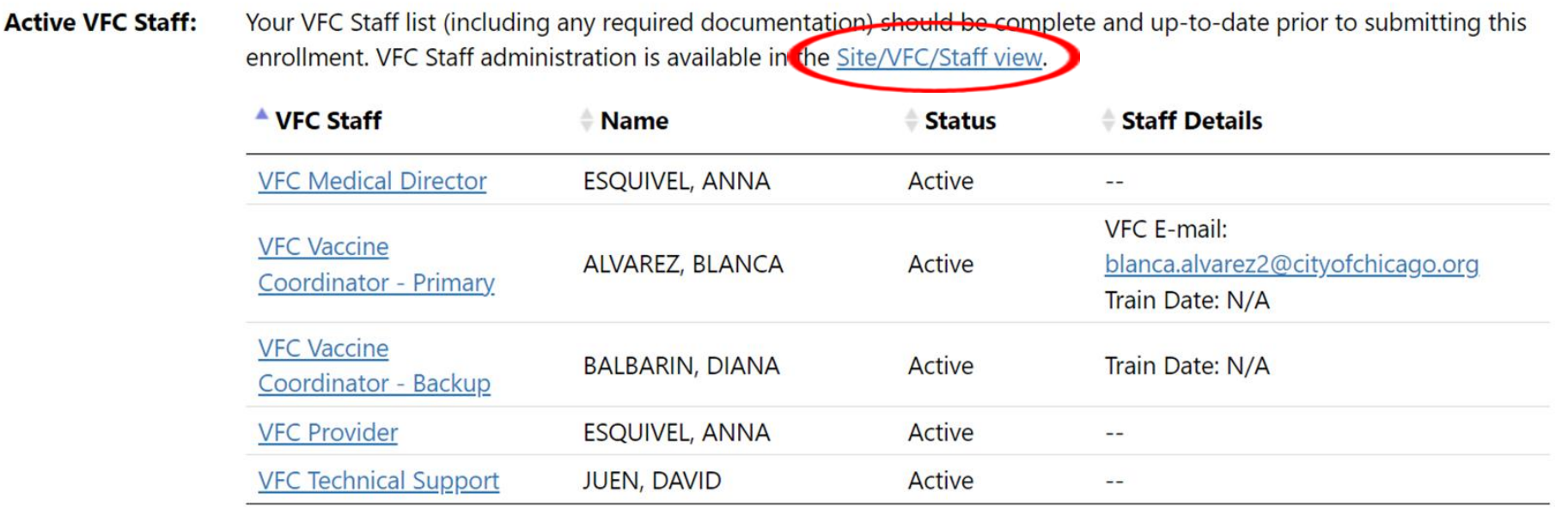

# **Step 4.1: Add Active VFC Staff**

Circle)

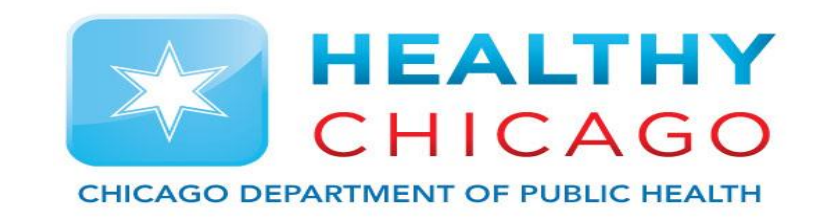

- To add new VFC staff, select the "Add VFC Staff" button. (Red Circle)
- To edit existing VFC staff, click on the box to the left of the staff member's name. (Black

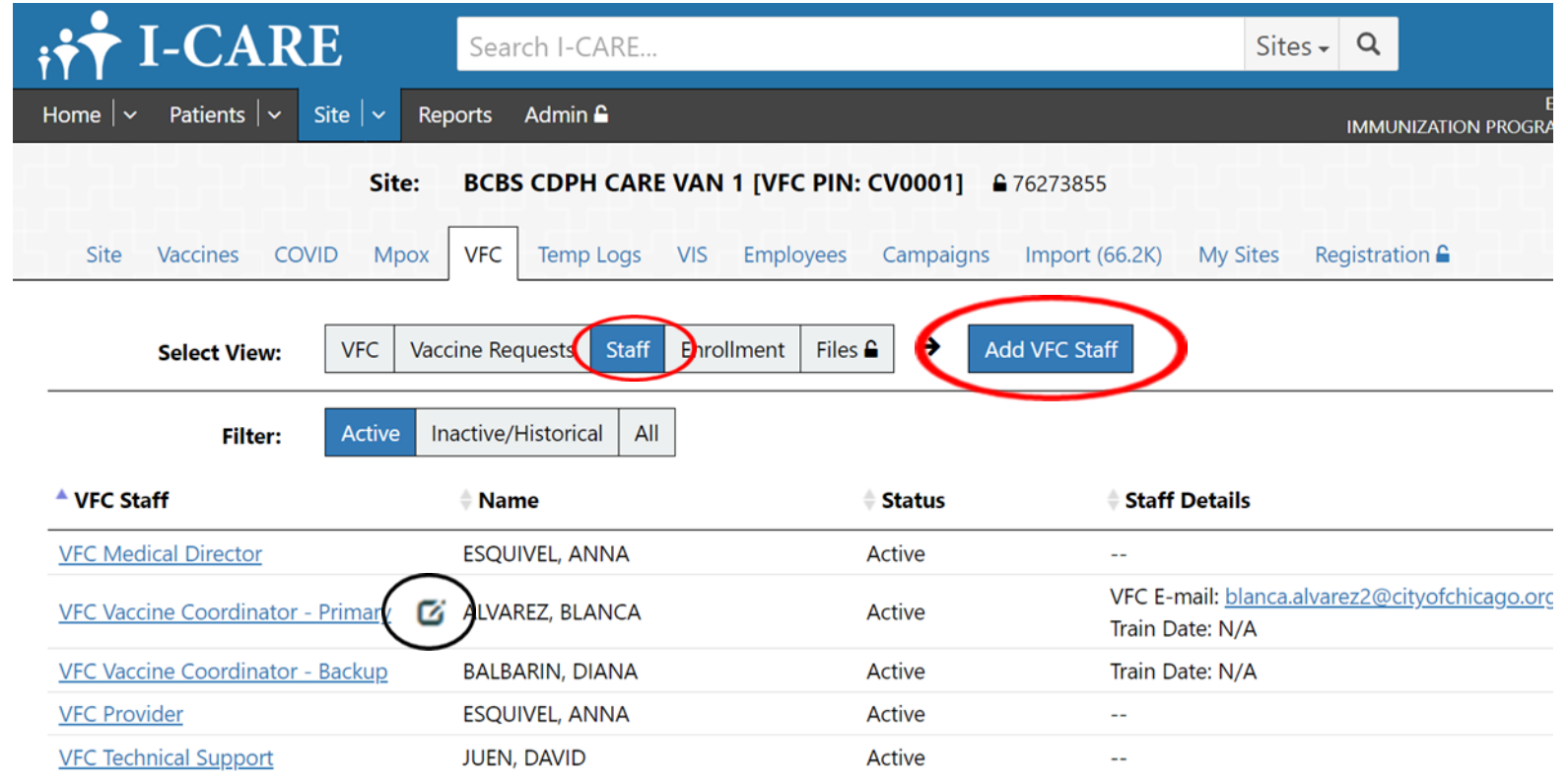

# **Step 5: VFC Coordinator Training**

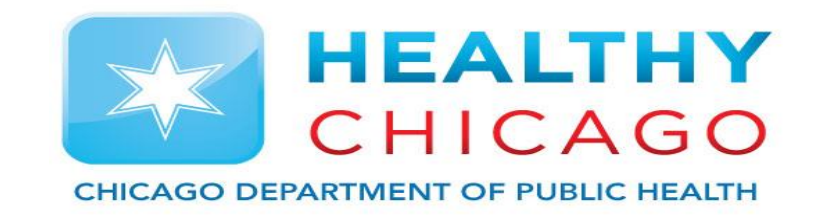

- The VFC Vaccine Coordinator Primary and VFC Vaccine Coordinator – Backup are required to complete two 2023 trainings and upload the posttraining quizzes.
	- Vaccine Storage and Handling Training (WB4626)
	- Vaccines for Children Program Training (WB4627)
- Click the Staff role to open the staff account and view hyperlinks.

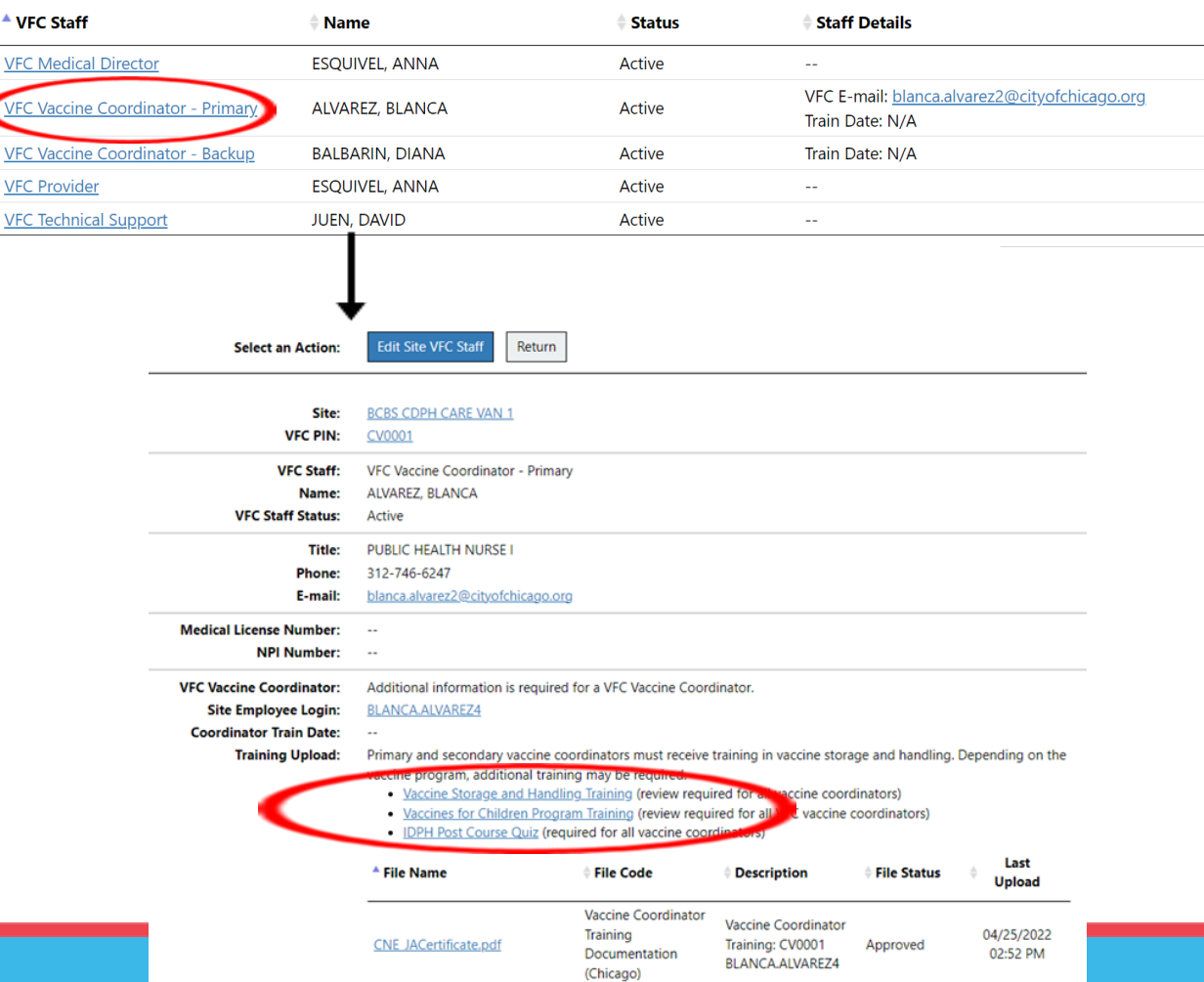

# **Step 5.1: VFC Coordinator Training**

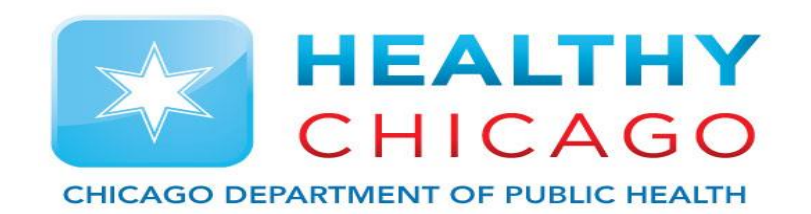

- Click hyperlink to access training info and link to the training
- Select the TCFO hyperlink at top if page to navigate to the 'Continue Education' site.
- Vaccine Storage and Handling Training (review required for all vaccine coordinators)
- Vaccines for Children Program Training (review required for all VFC vaccine coordinators)
- IDPH Post Course Quiz (required for all vaccine coordinators)

**CE Instructions for** WB4626: Immunization: You Call the Shots-Module Ten-Storage and Handling-2023 (Credit expires 12/31/2023)

#### To receive continuing education (CE)

In order to receive continuing education (CE) for WB4626: Immunization: You Call the Shots-Module Ten-Storage and Handling-2023, please visit TCEO at www.cdc.gov/getCE and follow the 9 Simple Steps by 12/31/2023.

#### NOTE-You must pass the posttest at 80%. There are only 2 attempts allowed.

If you have any questions or problems, contact CDC/ATSDR Training and Continuing Education Online via email at ce@cdc.gov. You may also contact the CE Coordinator at NCIRD, Melissa Barnett at MBarnett2@cdc.gov

PROGRAM DESCRIPTION: You Call the Shots is a series of interactive, web-based, immunization training courses that present practice-oriented immunization content in a step-by-step, self-study format. These courses are ideal for medical or nursing students, new vaccination providers, or seasoned health care providers seeking a review. You Call the Shots consists of a series of modules that discuss vaccine-preventable diseases and the latest recommendations for vaccine storage, administration, and use, Each module provides learning opportunities, self-test knowledge checks, reference and resource materials, and an extensive glossary. This module is the 10th in the series and focuses on vaccine storage and handling requirements.

**OBJECTIVES:** At the conclusion of the session, the participant will be able to: Define and explain cold chain management. Describe the components of routine procedures for vaccine storage and handling. Describe the components of emergency procedures for vaccine storage and handling. Identify proper vaccine storage equipment. Describe correct vaccine storage and handling for routinely recommended vaccine. Identify actions that should be taken if vaccines have not been stored properly. Describe each team member's role in the storage and handling of vaccines (including primary and alternate coordinators and other staff). Implement disease detection and prevention health care services (e.g., smoking cessation, weight reduction, diabetes screening, blood pressure screening, immunization services) to prevent health problems and maintain health.

#### **FACULTY/CREDENTIALS:**

M. Suzanne Johnson-DeLeon, MPH, Health Education and Information Specialist, CDC/NCIRD Andrew Kroger, MD, MPH, Medical Officer, CDC, NCIRD Sean Trimble, MPH, MLS (ASCP), CDC/NCIRD

**ORIGINATION DATE: 1/1/2023** 

**EXPIRATION DATE: 12/31/2023** 

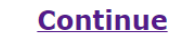

### **Step 6: Creating TCEO Account**

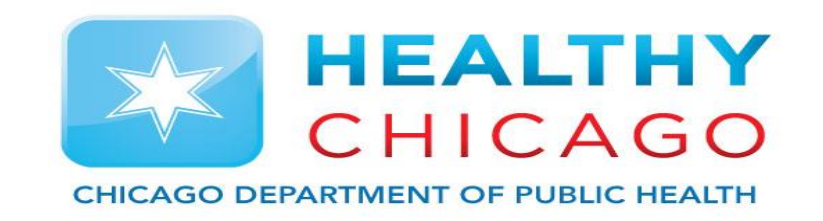

• Once on the Training and Continuing Education Online (TCEO) webpage, click the "create account" hyperlink to set up an account. Fill out the required fields (marked by a red asterisk) and click the "create account" button at the bottom of the page to finalize your registration.

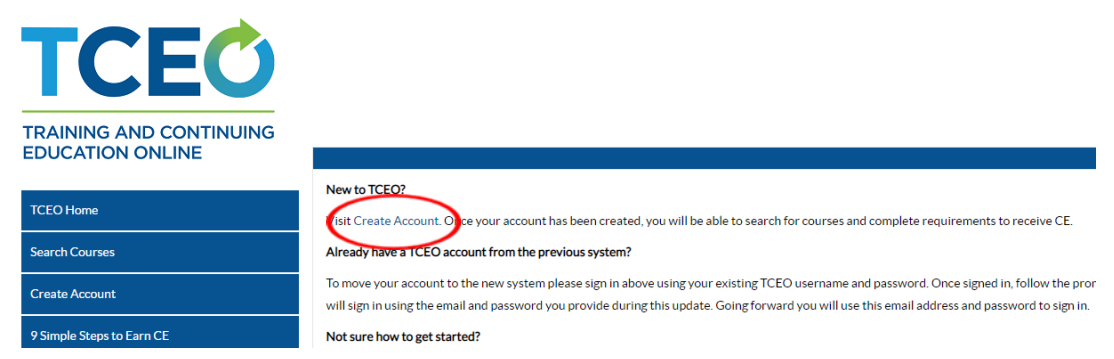

#### ublic Burden Informatior

Training and Continuing Education Online (TCEO)

CDC estimates the average public reporting burden for this collection of information as 5 minutes per response, including the time for reviewing instructions, searching existing data/information sources, gathering and maintaining the data/information needed, and completing and reviewing the collection of information. An agency may not conduct or sponsor, and person is not required to respond to a collection of information unless it displays a currently valid OMB control number. Send comments regarding this burden estimate or any other aspect this collection of information, including suggestions for reducing this burden to: CDC/ATSDR Information Collection Review Office, 1600 Clifton Road NE, MS D-74, Atlanta, Georgia 30333 ATTN: PRA (0920-0017).

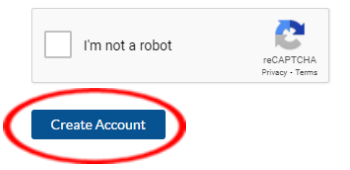

### **Step 6.1: Creating TCEO Account**

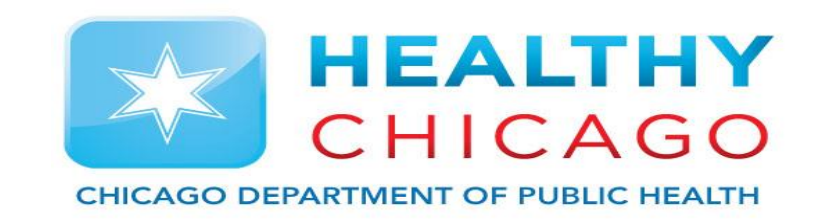

• You will be asked to verify your email to finalize your account. Please navigate to your email and locate the email from [tceonoreply@cdc.gov.](mailto:tceonoreply@cdc.gov) Click on the hyperlink to verify your account.

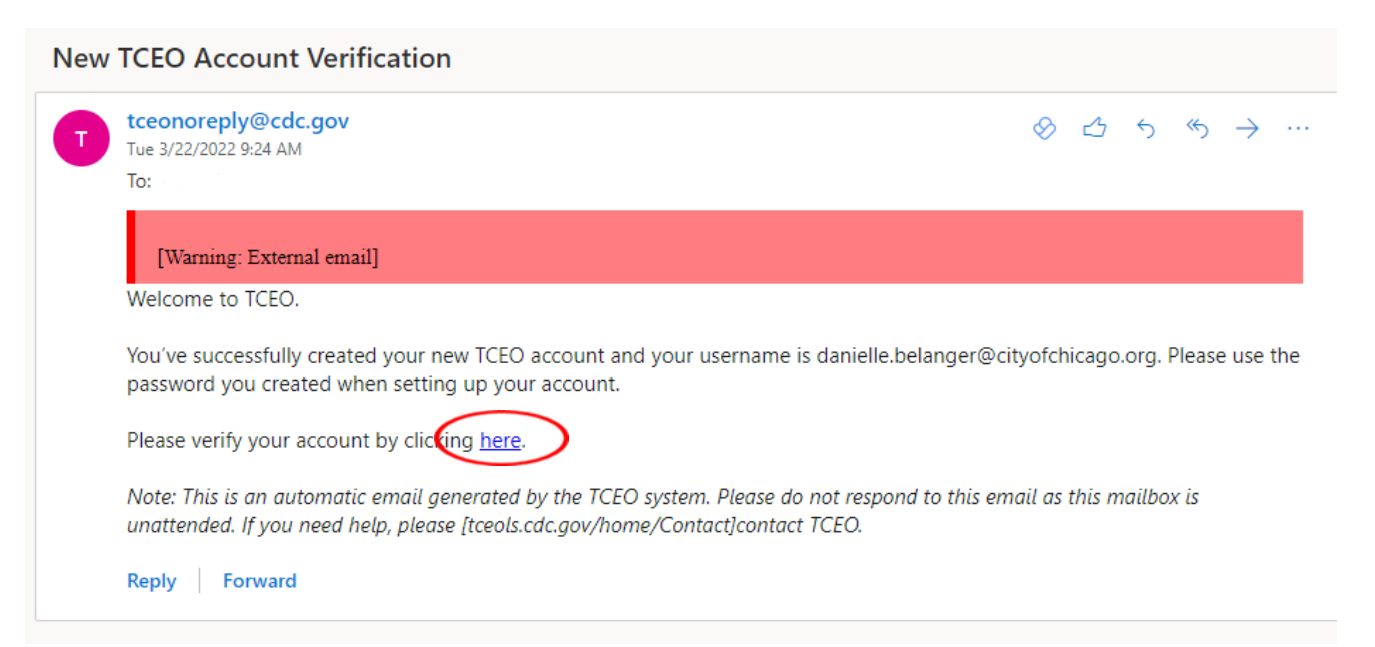

### **Step 7: Search for Required Courses**

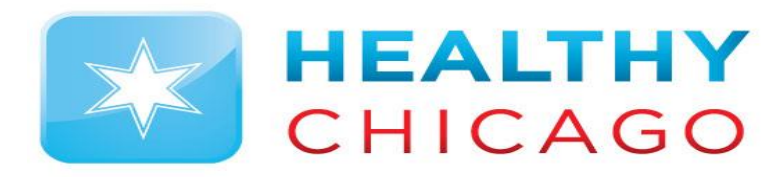

- Once you click the hyperlink to confirm your account, you will be sent back to the TCEO webpage. Once here, navigate to the "Search Courses" section. Type in the one of the two required courses for 2023 in the search bar and click "Search":
	- Course number "WB4627" for "Module 16 Vaccines for Children Program"
	- Course number "WB4626" for "Module 10 Storage and Handling"
- Scroll down to the search results and click on the course title

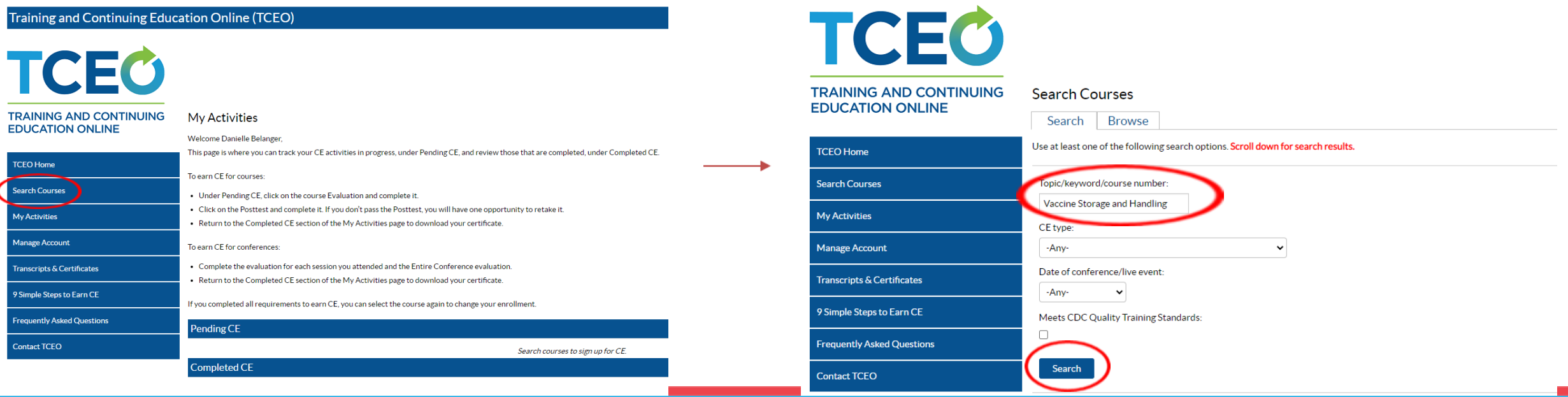

#### **Step 8: Start Training**

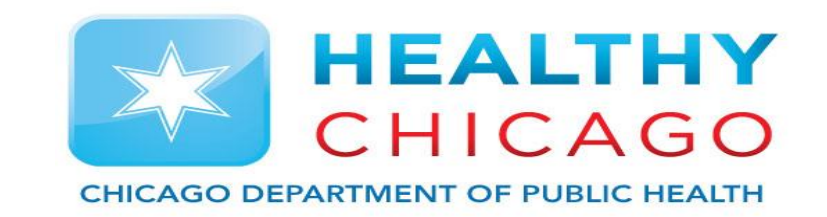

• After selecting the course, Click on the "Course Link" button to launch the course. Follow the instructions on the training portal to navigate through the course to completion.

Immunization: You Call the Shots-Module Ten-Storage and Handling-2023 (Web Based)

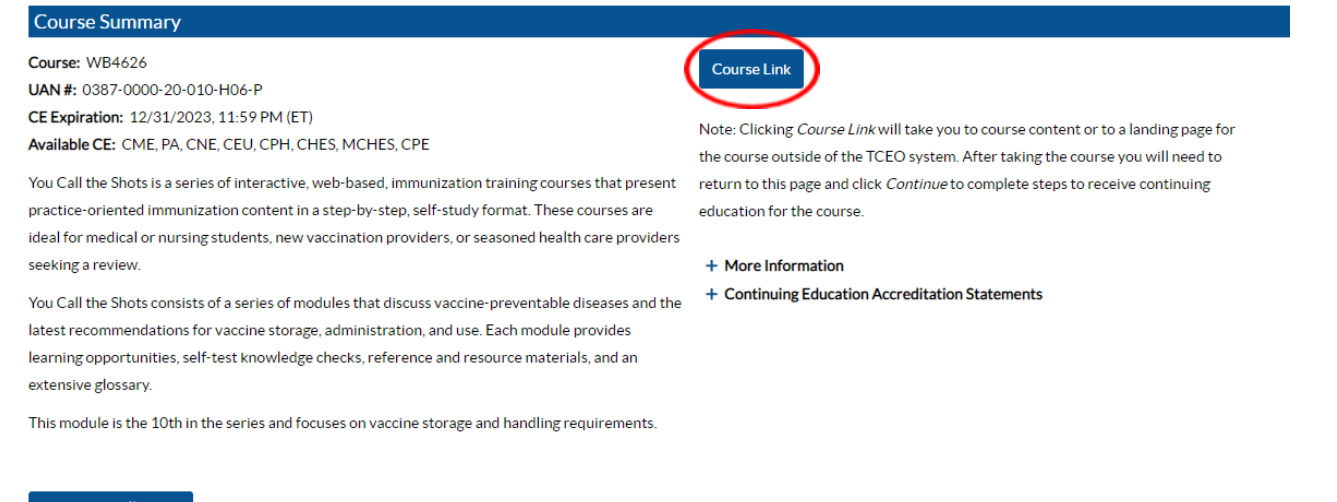

**Adjust Enrollment** 

### **Step 8.1: Start Training**

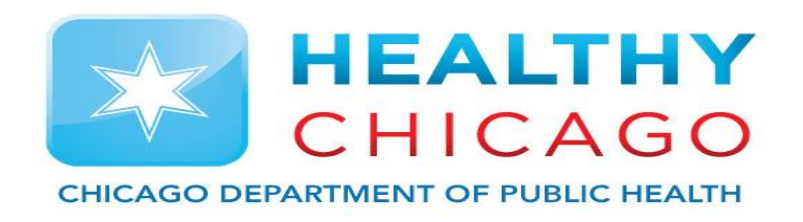

- Select "Continue" at the bottom of the page to connect to the training slideshow. Answer all review questions throughout the lecture.
- This will apply to both training courses.
- You may pause the training and return to complete the course.

#### **FACULTY/CREDENTIALS:**

rwesel i rysweseling.<br>Michelle Banks, RN, MS, MBA, Lead Public Health Advisor, Vaccines for Children Compliance and Quality Improvement Team Lead, CDC/NCIRE M. Suzanne Johnson-DeLeon, MPH, Health Education and Information Specialist, CDC/NCIRD Kroger, Andrew MD, MPH, Medical Officer, CDC, NCIRD

#### **ORIGINATION DATE: 01/01/23** URL: https://www2a.cdc.gov/nip/isd/vcts/mod1/courses/vfc/ce.asp

#### **EXPIRATION DATE: 12/31/2023**

HARDWARE/SOFTWARE: Computer Hardware; Internet connection; Browser; MATERIALS: Internet connection and computer TARGET AUDIENCE: Administrators, CHES certified health educators, Physicians, Epidemiologists, LPNs, LVNs, Medical assistants, medical students, NPs, nurse technicians, other health educators, Pharmacists, PAs, program man PREREQUISITES: Participants should have a basic educational background in science including general knowledge in the subject areas of biology, immunization, and vaccine-preventable diseases

**FORMAT:** This course is Enduring materia

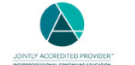

In support of improving patient care, The Centers for Disease Control and Prevention is jointly accredited by the Accreditation Council for Continuing Medical Education (ACCME), the Accreditation Council for Pharmacy Education (ACPE), and the American Nurses Credentialing Center (ANCC), to provide continuing education for the healthcare team

CME: The Centers for Disease Control and Prevention designates this Enduring activity for a maximum of 1 AMA PRA Category 1 Credits™. Physicians should claim only the credit commensurate with the extent of their participat

AAPA CME: The Centers for Disease Control and Prevention has been authorized by the American Academy of PAs (AAPA) to award AAPA Category 1 CME credit for activities planned in accordance with AAPA CME Criteria. This activ Category 1 CME credits. Approval is valid until 12/31/2023. PAs should only claim credit commensurate with the extent of their participatio

CNE: The Centers for Disease Control and Prevention designates this activity for 1 pursing contact bours

CPE: The Centers for Disease Control and Prevention designated this knowledge-based event for pharmacists to receive .1 CEUs (1 contact hours) in pharmacy education. The Universal Activity Number is JA4008229-0000-23-002-H

Once credit is claimed, an unofficial statement of credit is immediately available on TCEOnline. Official credit will be uploaded within 60 days on the NABP/CPE Monitor

CEU: The Centers for Disease Control and Prevention is authorized by IACET to offer .1 CEU's for this program

CECH: Sponsored by the Centers for Disease Control and Prevention, a designated provider of continuing education contact hours (CECH) in health education by the National Commission for Health Education Credentialing, Inc. Health Education Specialists (CHES®) and/or Master Certified Health Education Specialists (MCHES®) to receive up to 1 total Category I continuing education contact hours. Maximum advanced level continuing education contact Competency credits available are 1. CDC provider number 98614.

#### For Certified Public Health Professionals (CPH

The Centers for Disease Control and Prevention is a pre-approved provider of Certified in Public Health (CPH) recertification credits and is authorized to offer 0.1 CPH recertification credits for this program

DISCLOSURE: In compliance with continuing education requirements, all planners and presenters must disclose all financial relationships, in any amount, with ineligible companies during the previous 24 months as well as any under investigational use

**Continue** 

CDC, our planners, and content experts wish to disclose they have no financial relationship(s) with ineligible companies whose primary business is producing, marketing, selling, reselling, or distributing healthcare produc

Content will not include any discussion of the unlabeled use of a product or a product under investigational use

CDC did not accept financial or in-kind support from ineligible companies for this continuing education activity FEES: No fees are charged for CDC's CE activities.

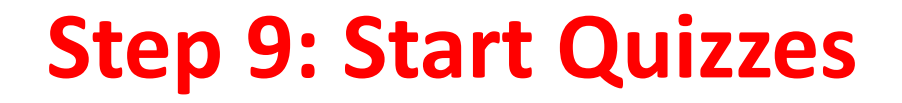

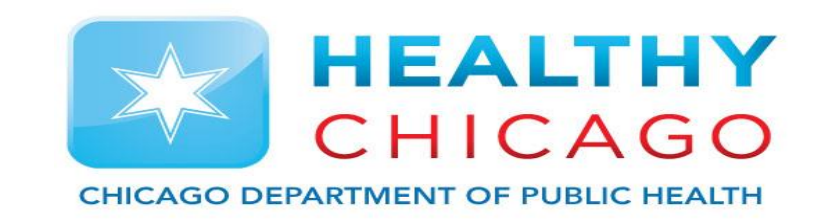

• After you finish the training module, navigate back to the TCEO course page (this should still be open in the previous window or you can click the link at the end of the module). Once on this page, click the "continue" button. Select "0.1 CEU (other professionals)" for the type of continuing education, and then click the "save and continue" button at the bottom of the page.

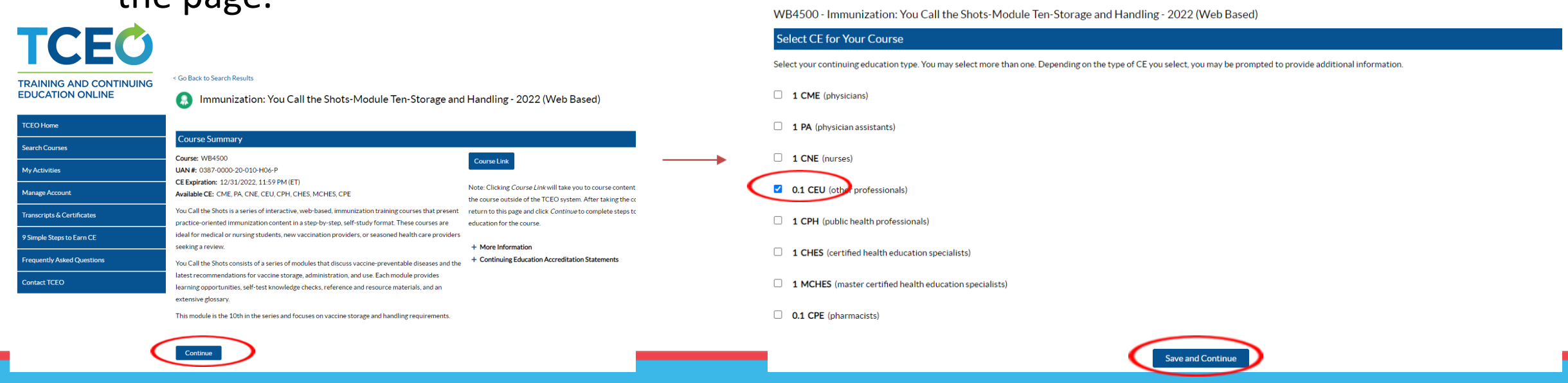

#### **Step 9.1: Start Quizzes**

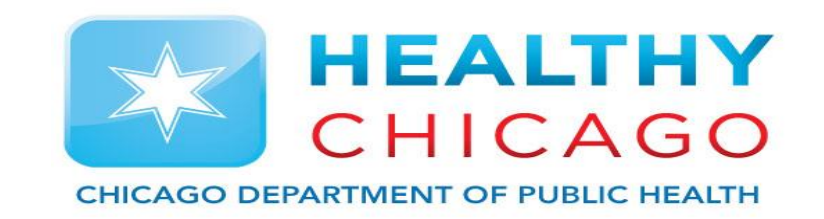

- Select the "Evaluation" hyperlink to take the course evaluation. Complete and submit the course evaluation.
- Once the evaluation is complete, you will be able to take the course posttest. Click on the "Posttest" hyperlink to launch the assessment. Take the course posttest – you must receive a minimum score of 80% to pass.

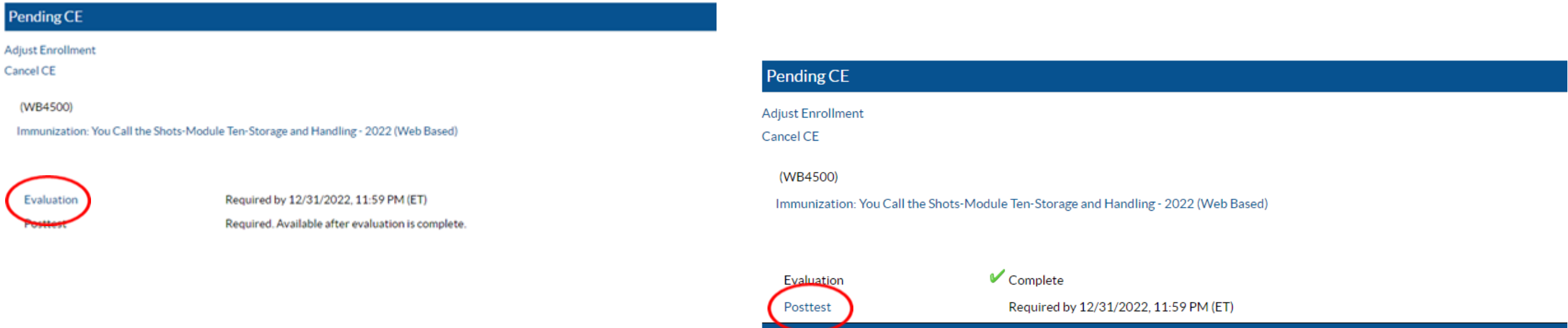

### **Step 9.2: Download Certificate**

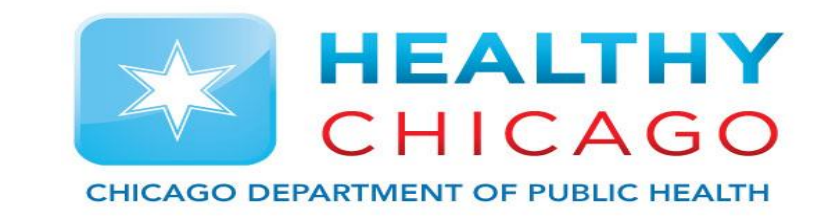

- Once successfully completing the course posttest, you will be able to download your certificate by clicking the "Download Certificate" hyperlink.
- Download Certificate for both courses.

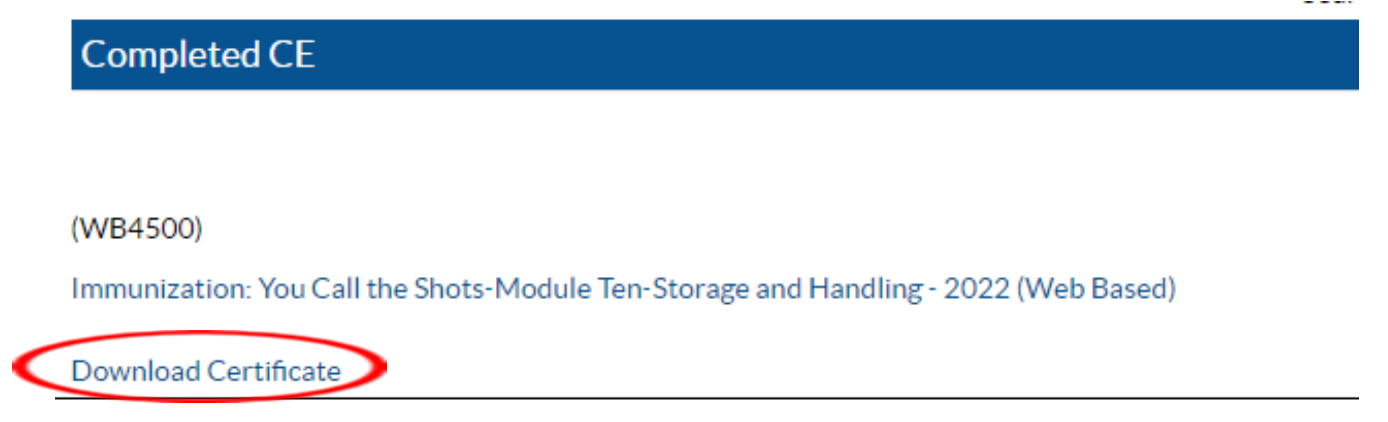

#### **Step 9.3: Start IDPH Post Course Quiz**

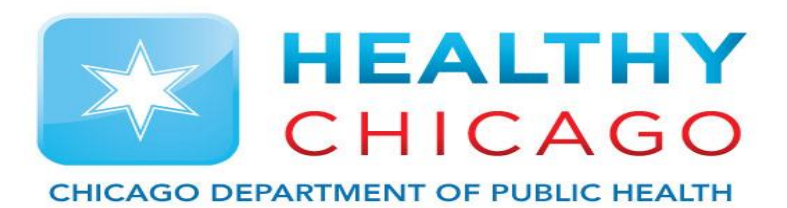

- Upon completing the two lectures, click "IDPH Post Course Quiz".
- On the right page, enter your name, email and site PIN number. Select all 4 site enrollment programs and the quiz questions will appear.

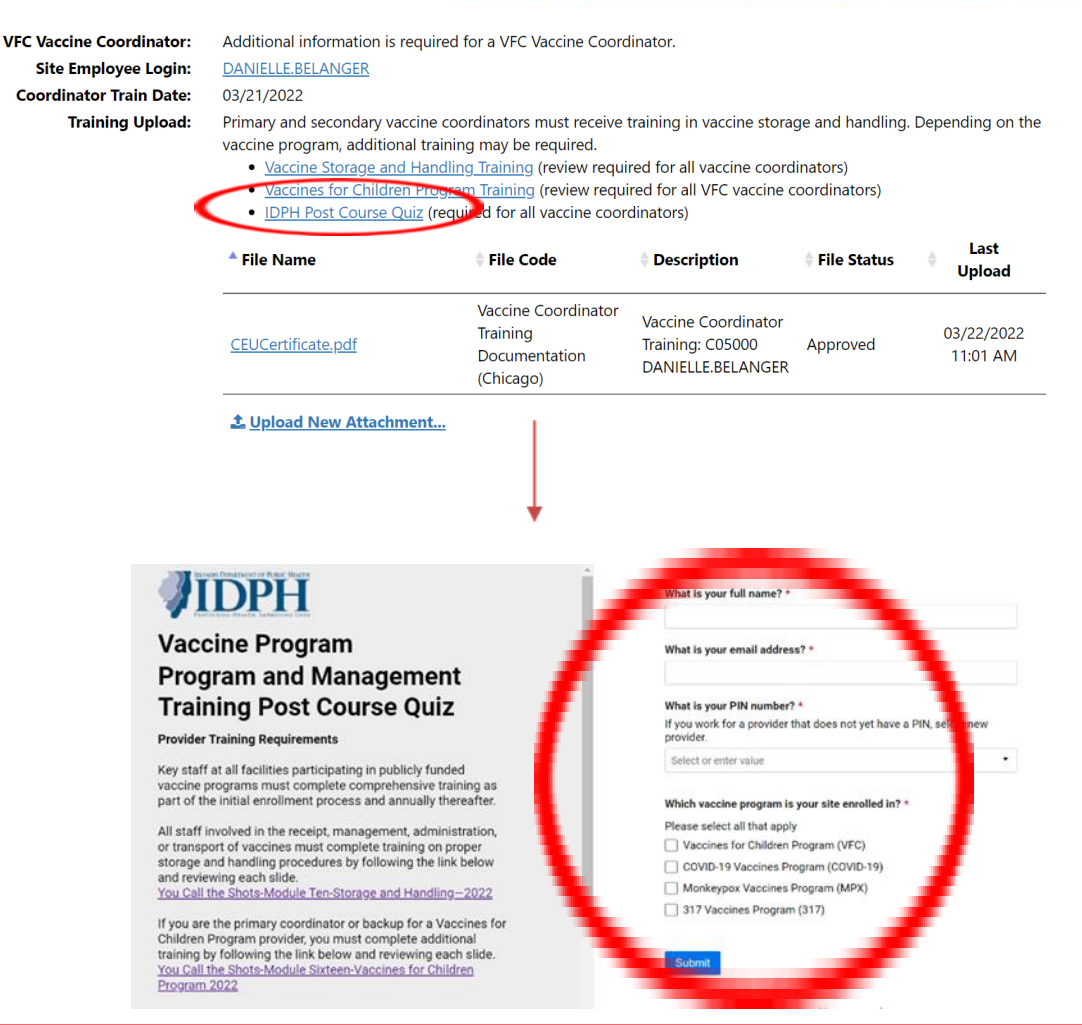

#### **Step 9.4:**

• Answer all quiz questions and click 'Submit'. Upon Completion, instructions will explain that if you passed, you will receive a certificate of completion via docusign and if you fail you will be asked to retake the test.

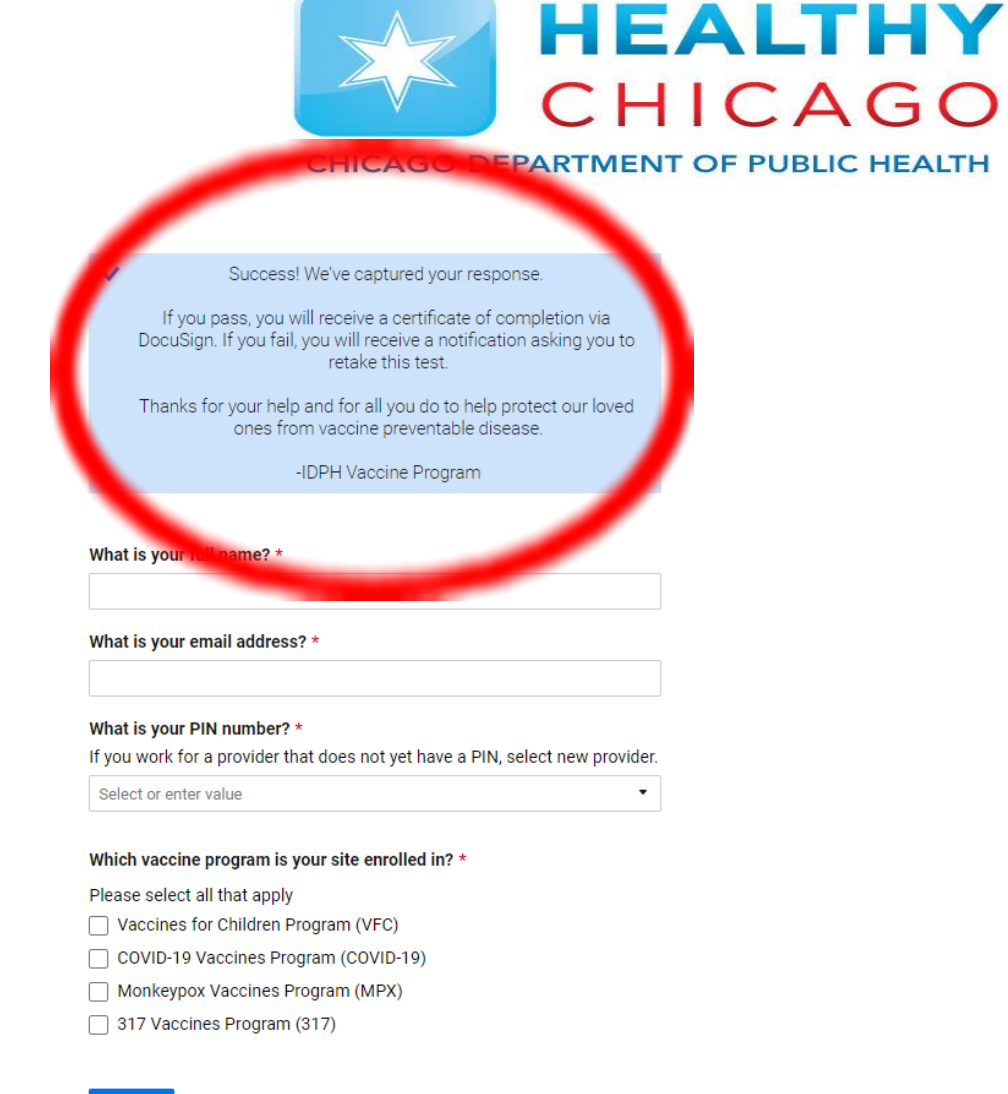

#### Submit

# **Step 10: Uploading Certificates**

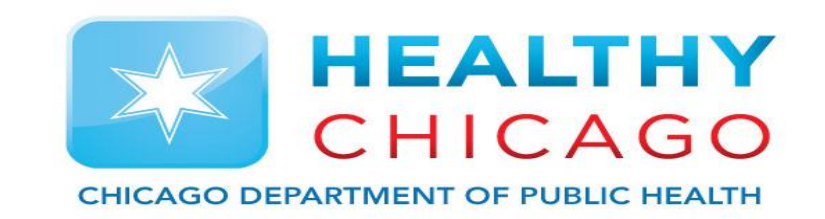

- Once you have downloaded your 3 certificates, navigate back to your staff profile in I-CARE using the steps outlined previously.
- In this section, update the "Coordinator Train Date" to the date the training was completed.
- Next, click the "Upload New Attachment" hyperlink to add your certificate.

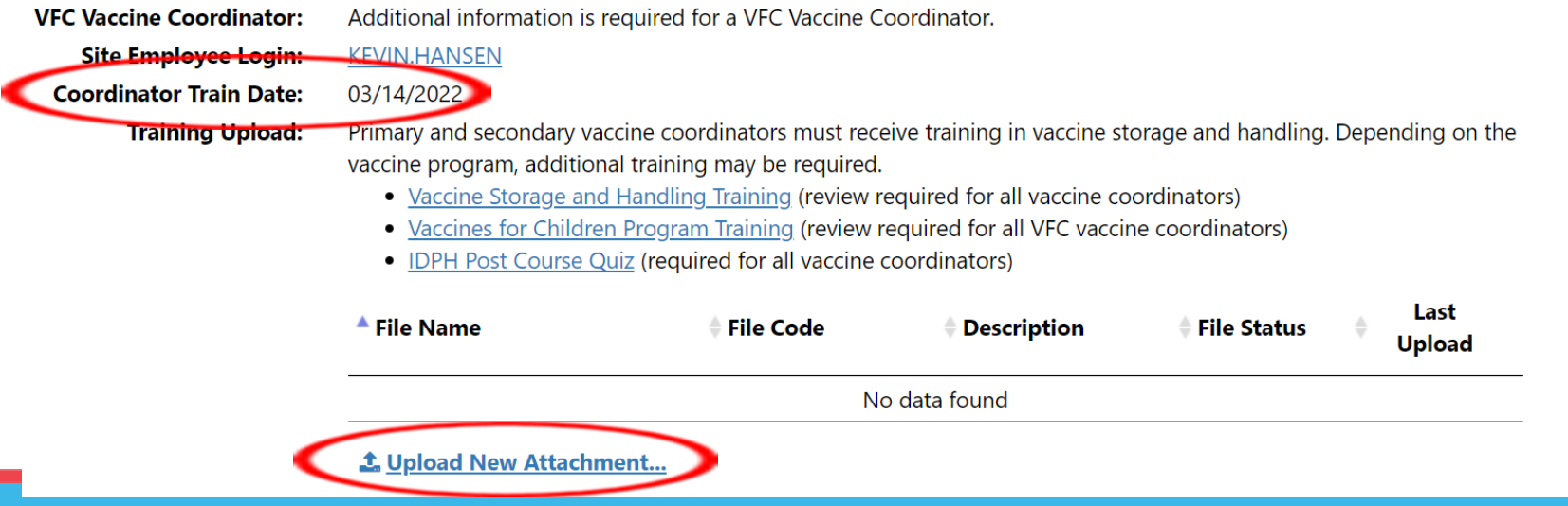

### **Step 11: Save I-CARE**

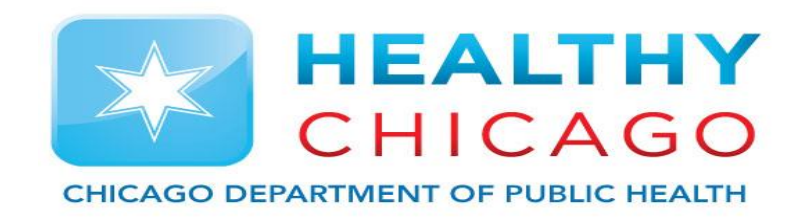

• Once the training date has been updated and the certificates have been uploaded, save the staff profile using the green "Save" button at the bottom of the page.

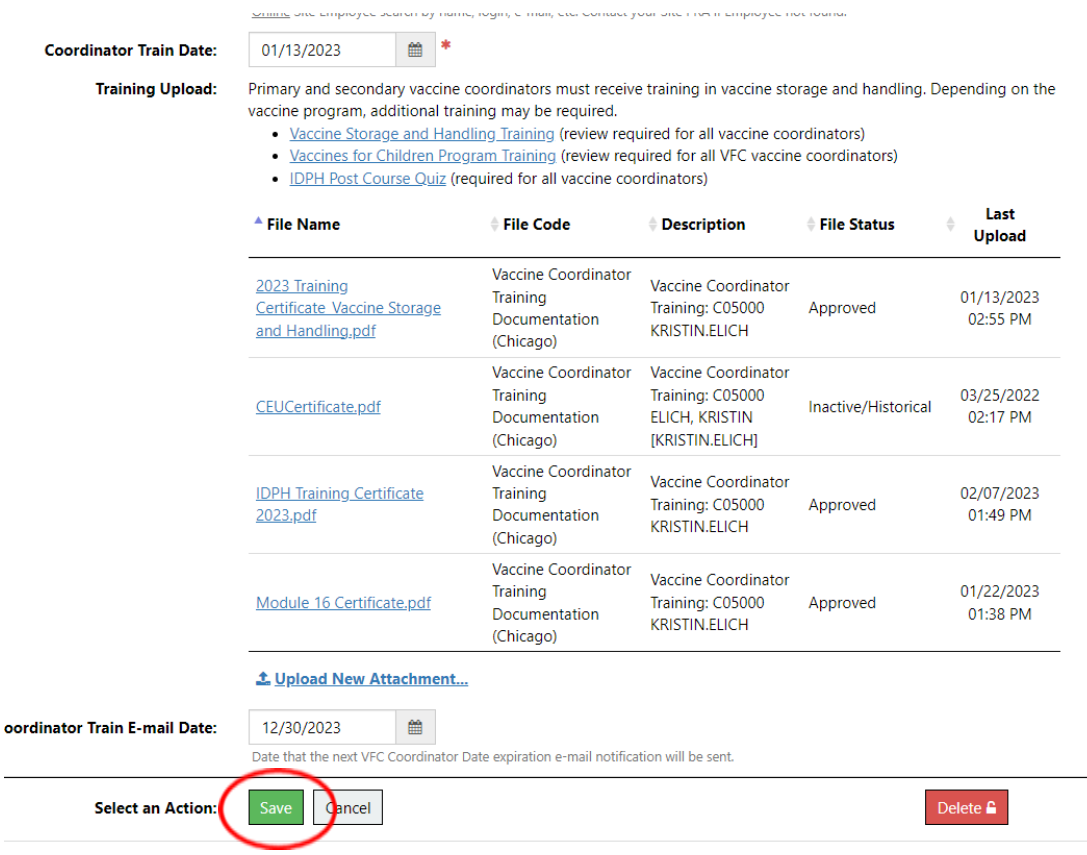

### **Step 12: Add Active VFC Appliance**

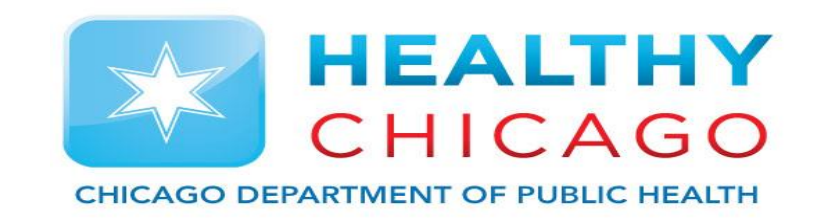

• Please ensure that your VFC Appliance list (including any required documentation) is complete and up-to-date prior to submitting this enrollment. Current VFC appliances can be viewed, changed, and added by clicking the Site/Temp Logs/ Appliances view hyperlink.

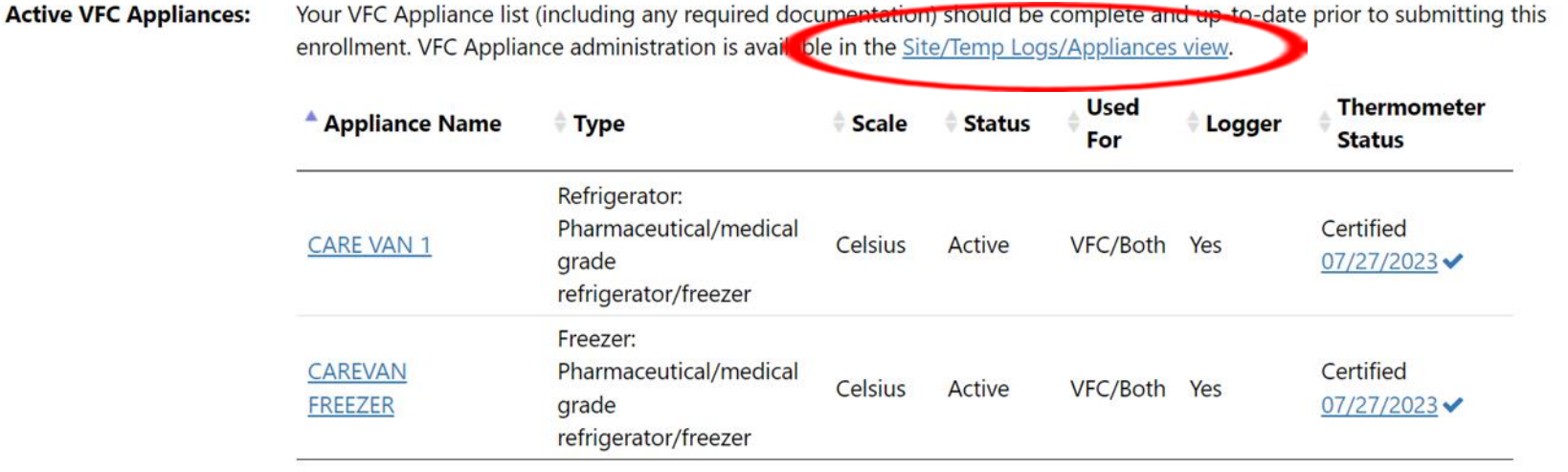

Showing 1 to 2 of 2 entries

#### **Step 12.1: Add Active VFC Appliance**

Circle)

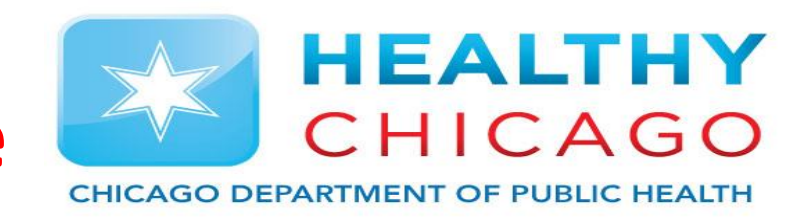

- Click "Add Appliance" and enter the required information to add appliance to your I-CARE. (Red Circles)
- To edit current appliances, click the box to the left of the name of the appliance. (Black

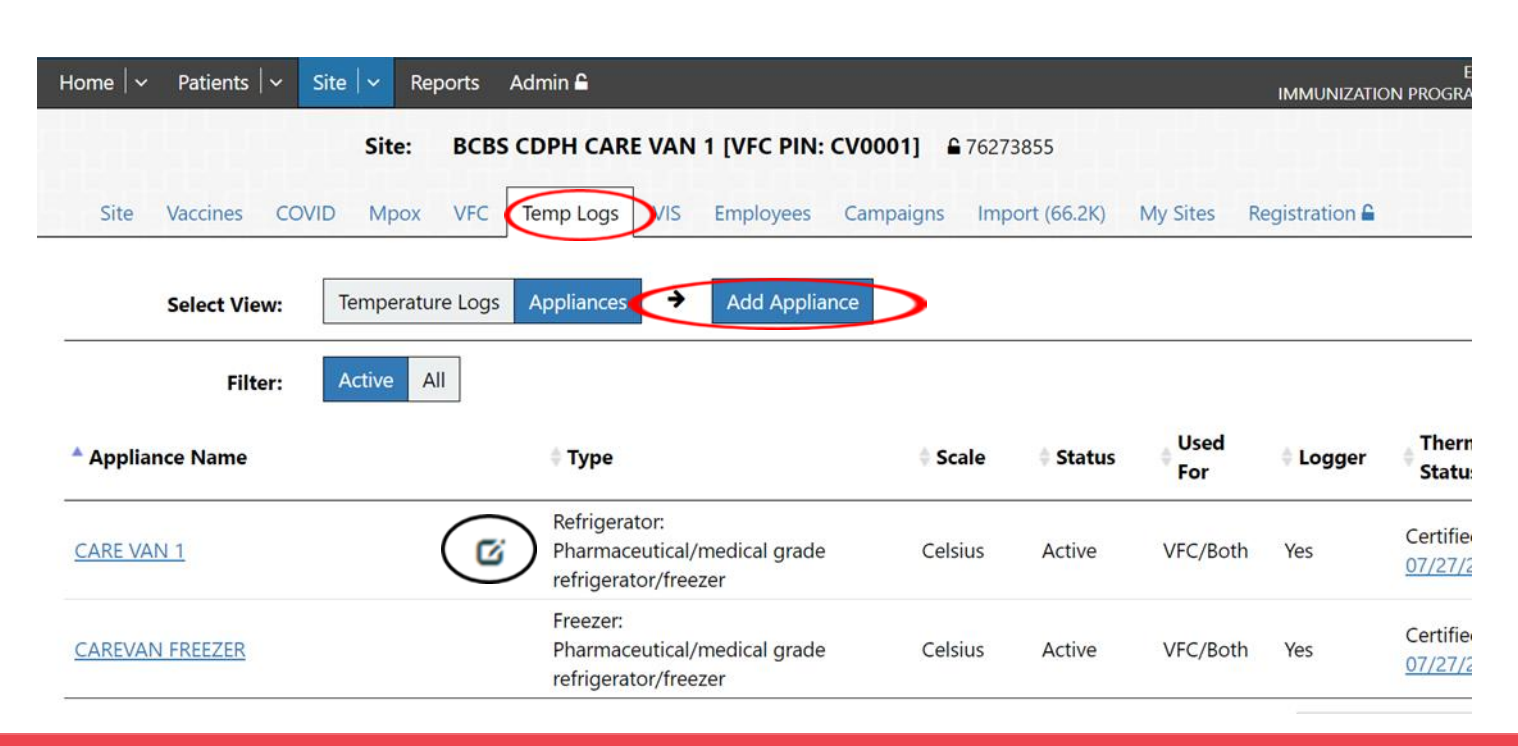

# **Step 13: Uploading Appliance Calibrations**

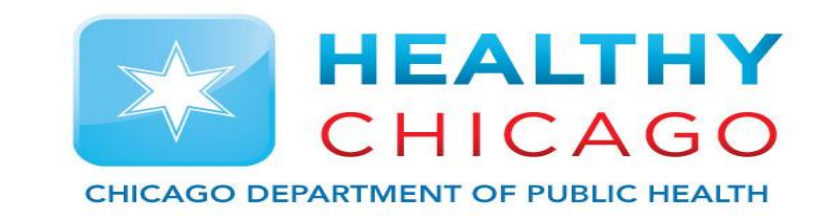

- Receive calibration from company calibrating your equipment. (typically 'Control Solutions')
- Select "Upload New Attachment" to upload certification calibration for fridge and freezer.
- Update "Certificate Expire Date" so system registers your completion.

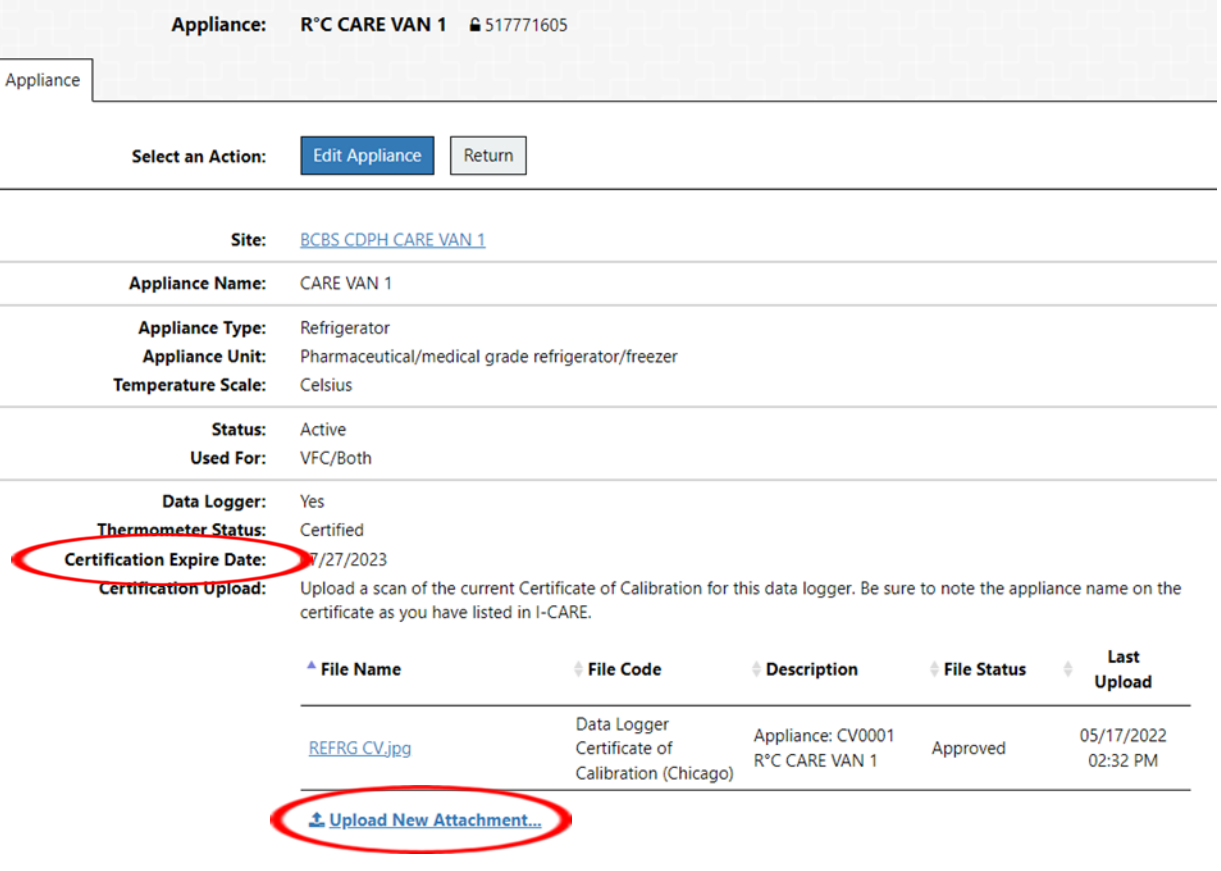

## **Step 14: Submitting Re-Enrollment**

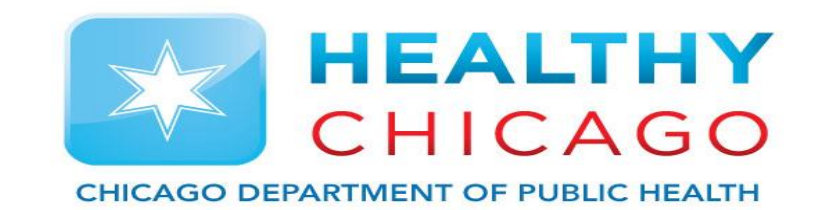

- Once all fields are completed, click on "Edit 2023 VFC Enrollment" button at the top of the enrollment form.
- Scroll down to the bottom of the enrollment form and click on "Change Status…"
- At the new top of the enrollment, edit next to "New Status" and select "Requested" from the drop down menu.
	- Click save and wait for the VFC team to review your enrollment

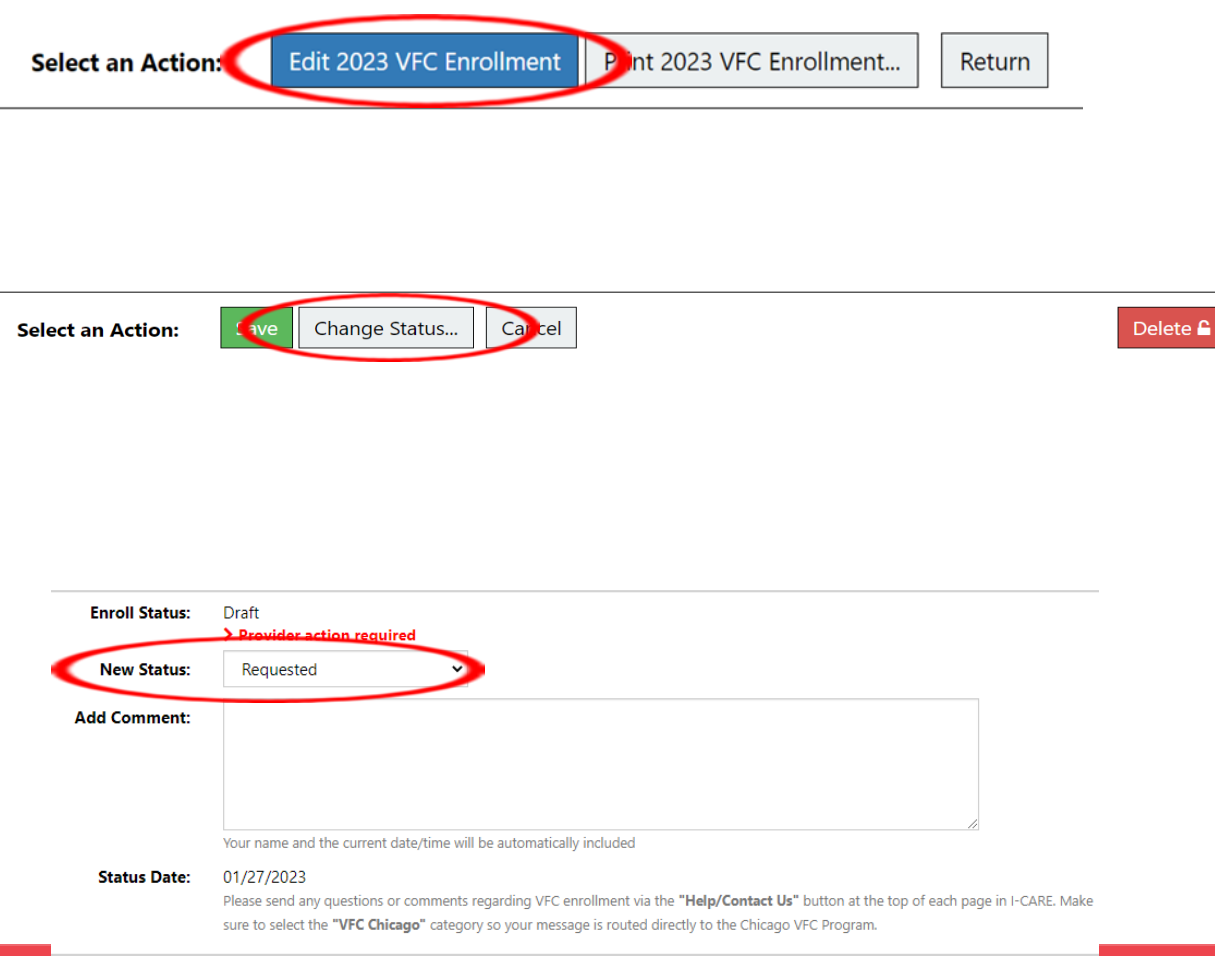

#### **2023 VFC Re-Enrollment**

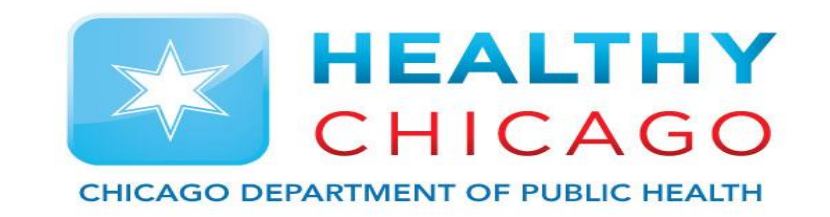

**Note: You can save your work at any time by clicking the "Save" button at the bottom of the enrollment form.** If you leave your enrollment form in "Draft" status, it will not be reviewed. If you are ready to submit, please place it in "Requested" status.

\* Once the enrollment form has been set to the "Requested" status and saved, the Chicago VFC Program will assess for completeness and change the status to "Review" or "Complete." If marked as "Review", VFC Program staff will describe what additional information or edits are needed. If this occurs, please make appropriate changes and re-submit the form by selecting, "Requested."

\* Re-enrollment is finished when the VFC Program staff change the status to "Complete." Notifications of status changes are emailed to the clinic's VFC contact(s) in I-CARE and to the I-CARE user who submitted the status change.

**Contact the Vaccine Management Unit at 312-746-5385 or [Chicagovfc@cityofchicago.org](mailto:Chicagovfc@cityofchicago.org) with any questions.**